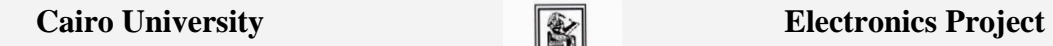

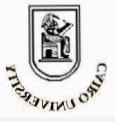

 **Faculty of Engineering 4**

**th Year, Fall 2010**

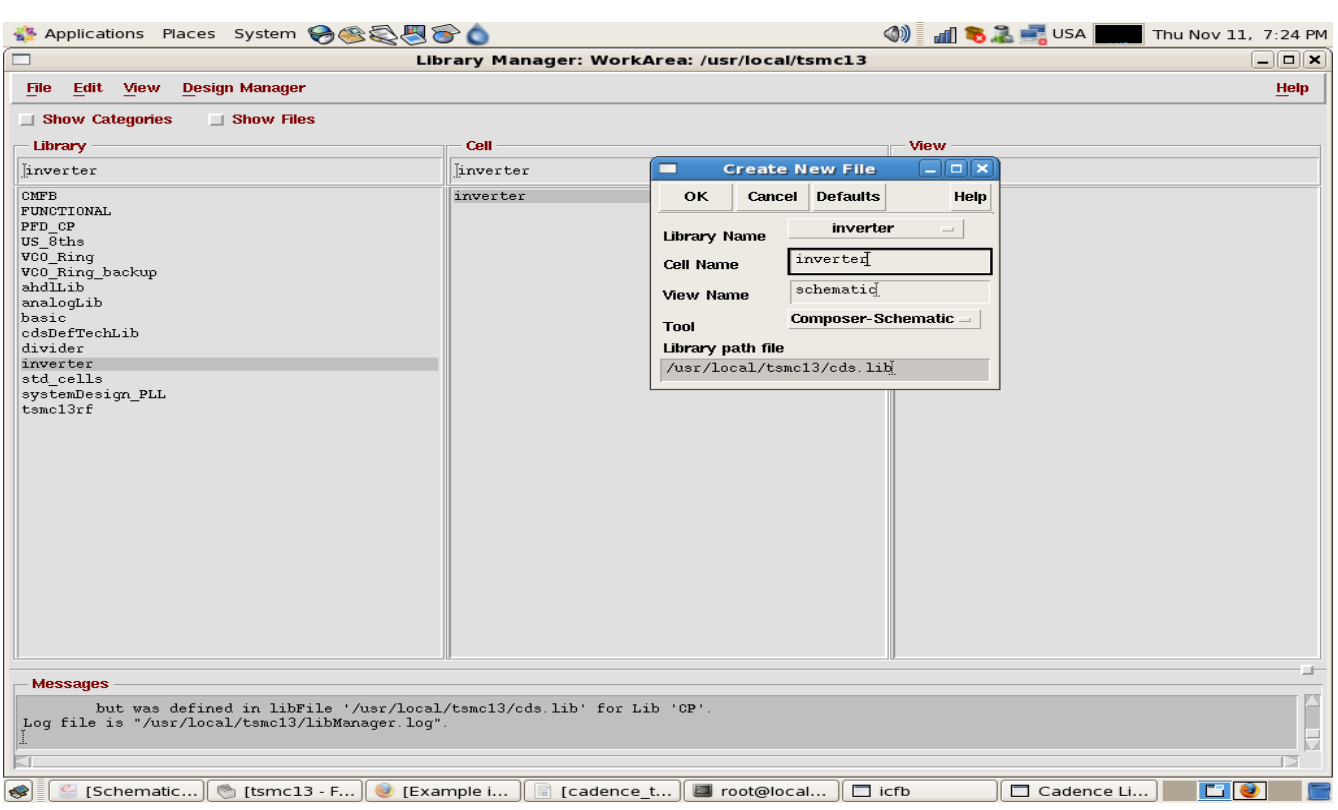

# **4. Inverter Schematic**

a) After you open the previously created Inverter schematic, an empty window appears where you should place your components. To place an NMOS, select **Add**- >**Instance** or use shortcut "**i**":

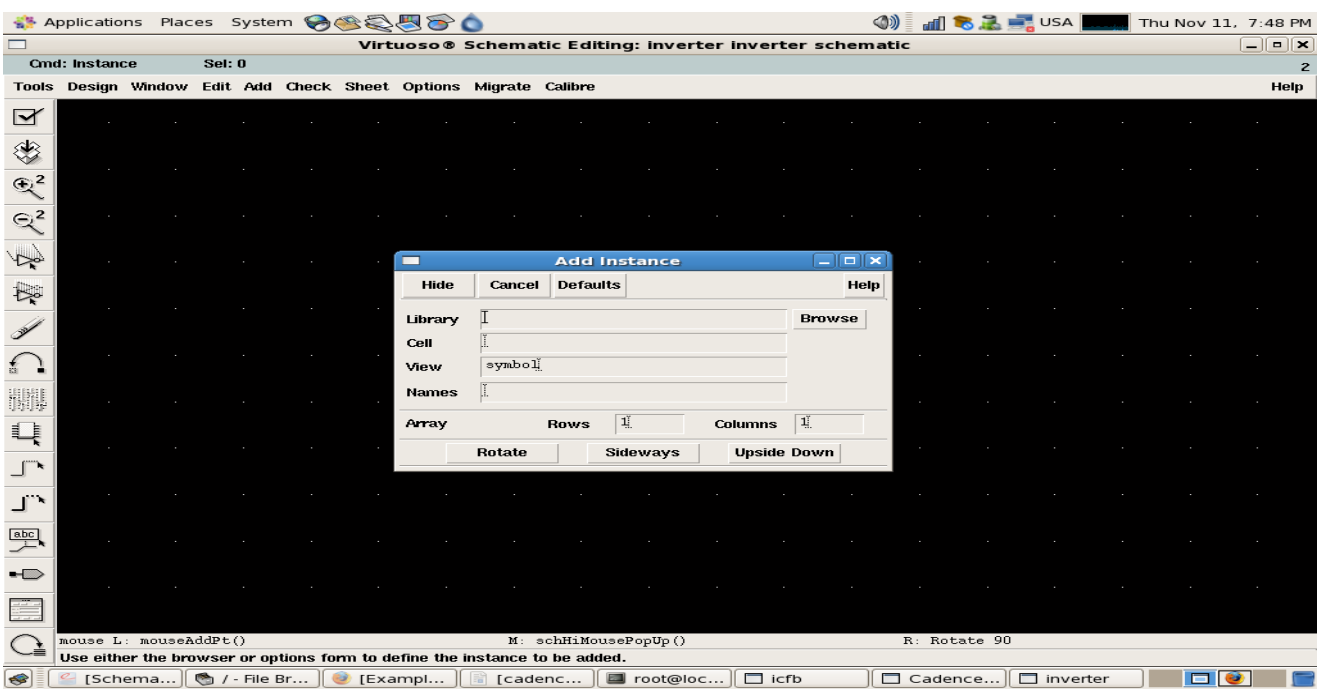

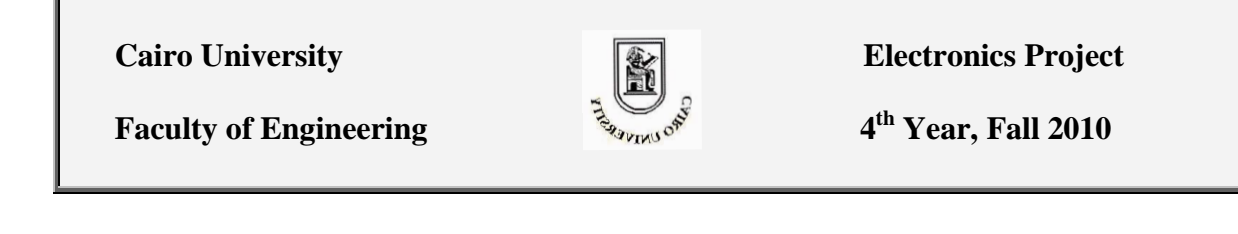

b) Click on **Browse**->**tsmc13rf**->**MOSFETs**->**nmos1v**->**symbol.** (Note: check the Show Categories button in the top left corner) Now, you can modify the transistor parameters, e.g. the width W, Length L, No. of fingers N, and Multipliers M for the NMOS.

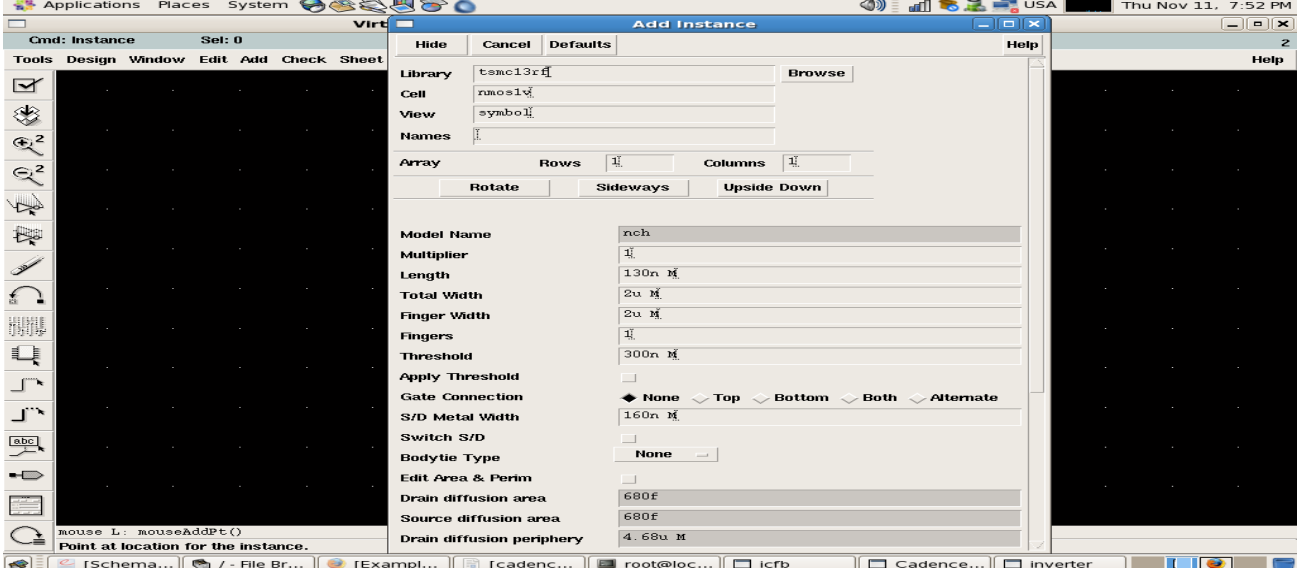

- c) Repeat b) for the PMOS.
- d) Then, to connect your components, you need wires. To add wires, select **add** ->**wires**, or simply use the shortcut "**w"**.
- e) Any circuit should have ports. Three types of ports exist: IN, OUT and INOUT. Our inverter schematic needs one input port IN, one output port OUT, and two input/output VDD and GND. To add a port: press **p**, then choose the name and the direction. The final schematic should be like this:

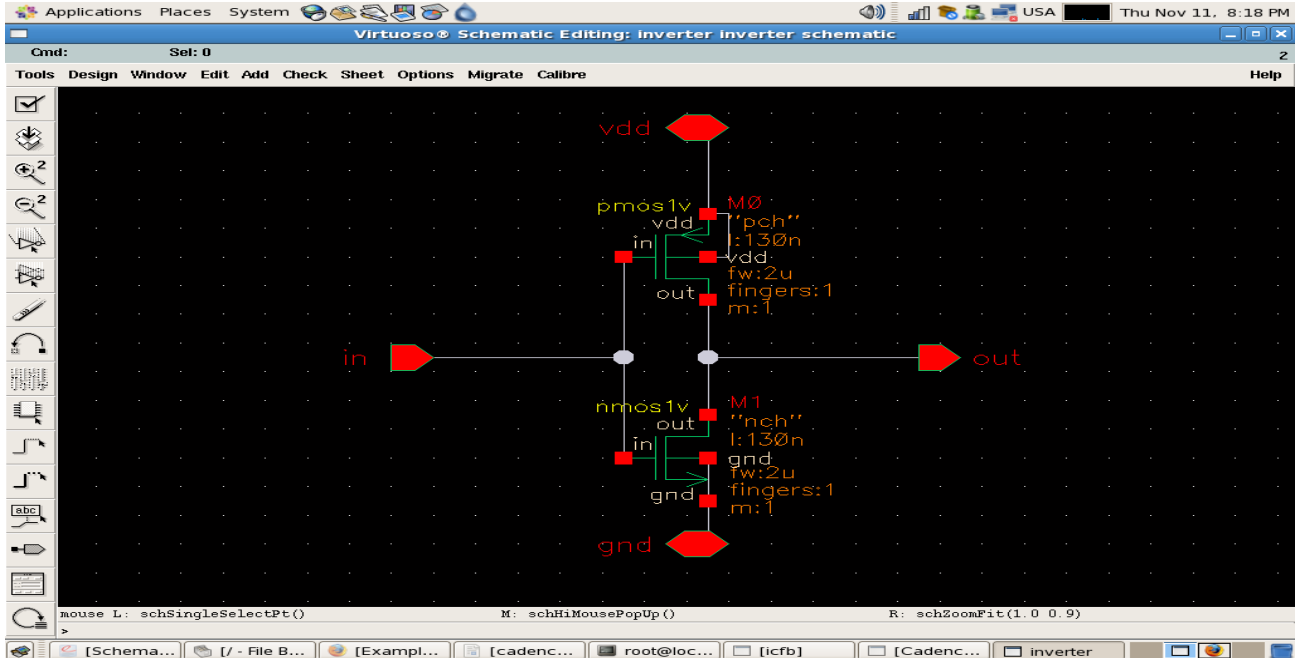

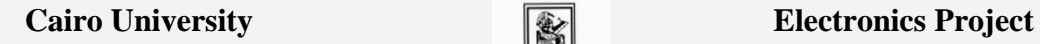

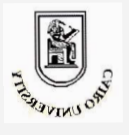

**Faculty of Engineering** 

**th Year, Fall 2010**

## **5. Inverter Symbol**

An auto-generation option for the symbol is integrated in Cadence's Virtuoso:

- a) To do so, go to Inverter schematic, select **Design**->**Create Cellview**->**From Cellview** then press **OK** on the *Cellview From Cellview* window.
- b) The *Symbol Generation Options* window appears where you can choose where you want to put your pins, to the left, right, top and bottom of the symbol and my choices are as in the following figure:

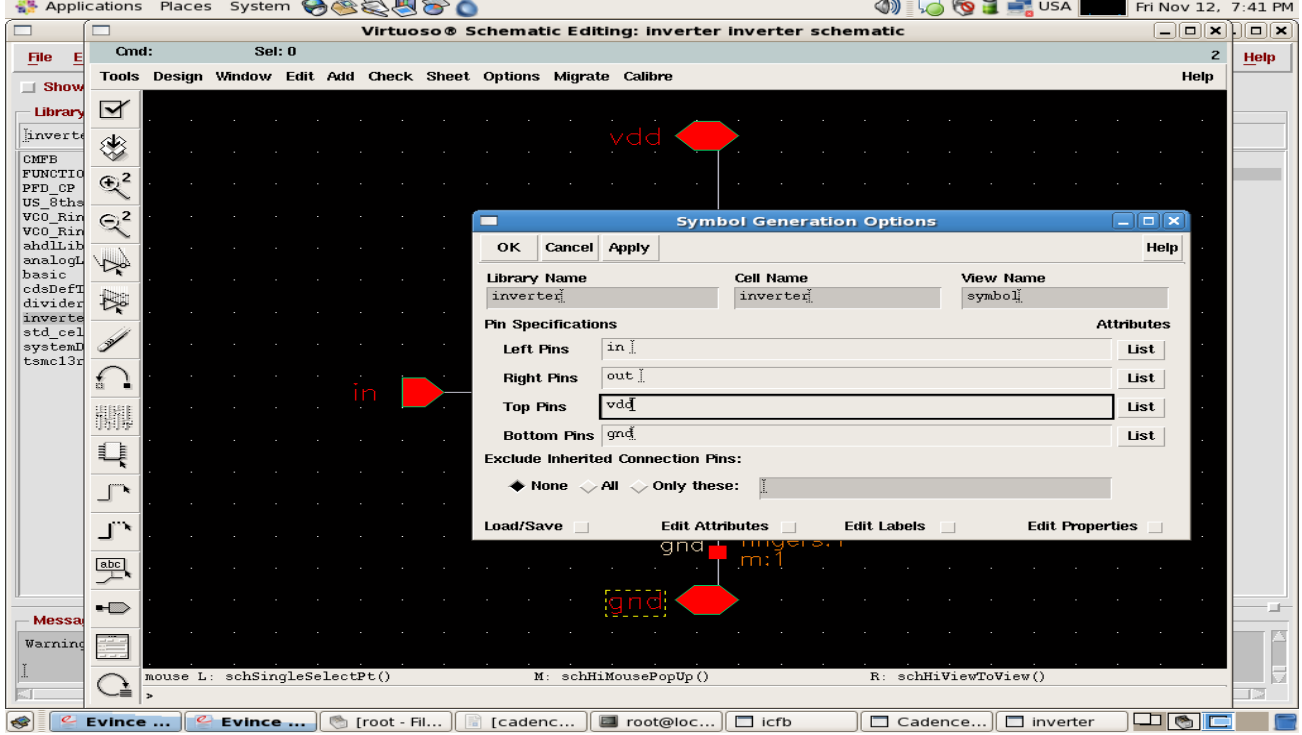

# c) The basic symbol is shown next:

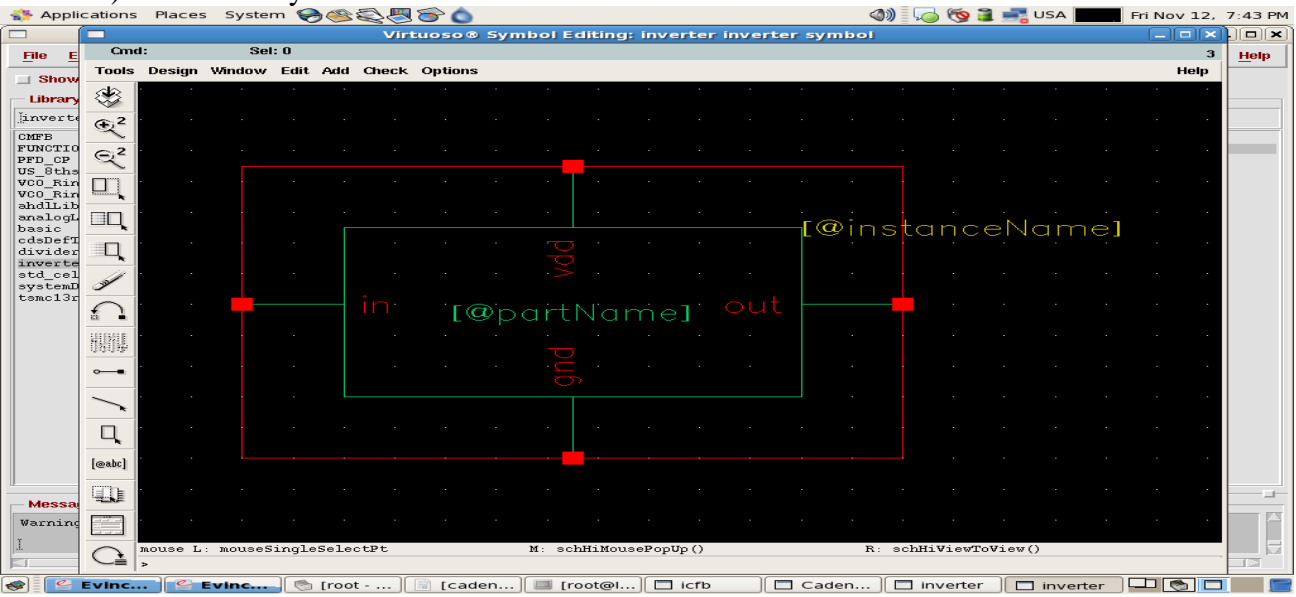

 **Page 6 of 15**

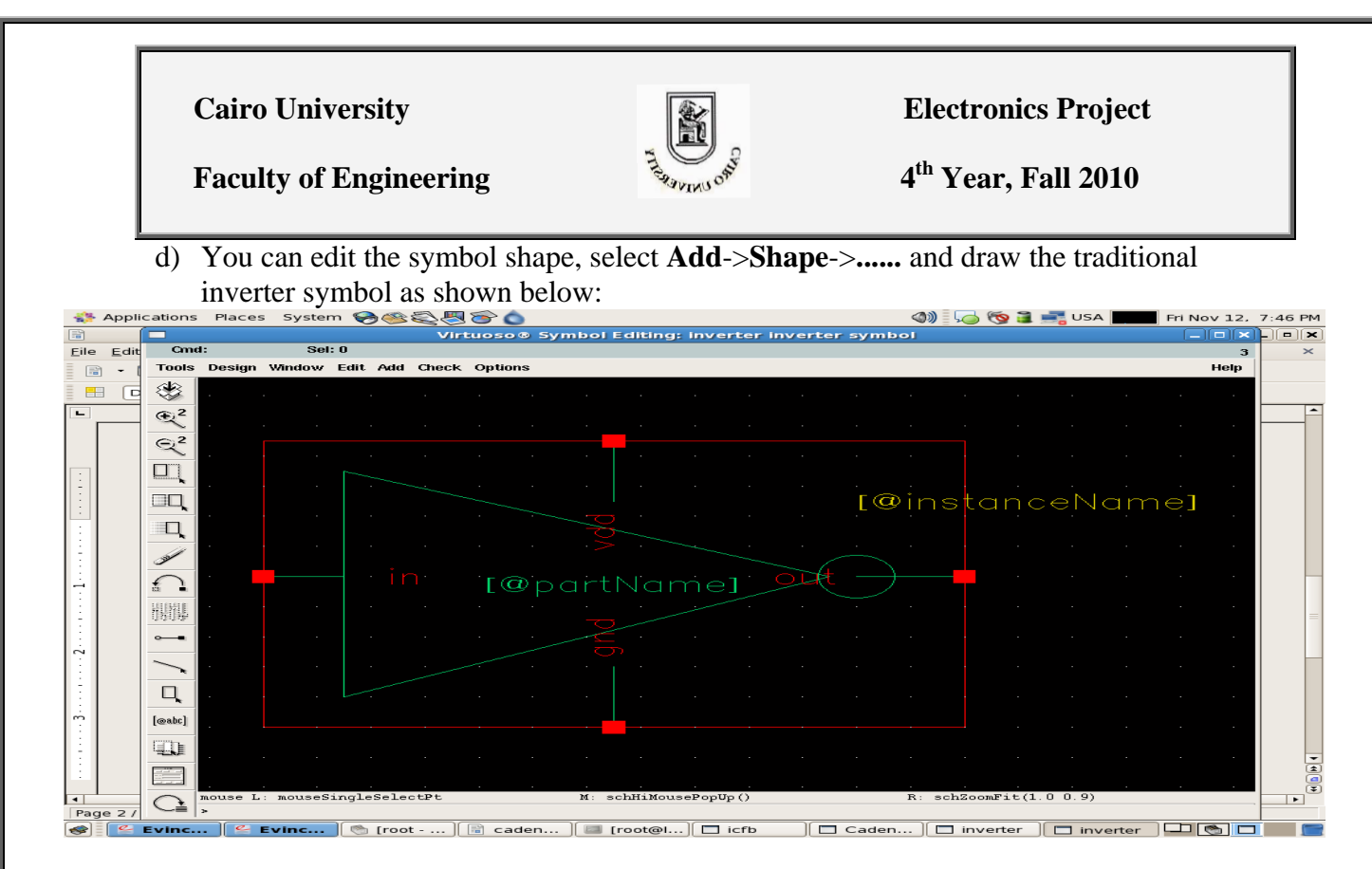

### **6. Test bench of inverter simulation**

To simulate the inverter example, we simply need a DC source which will be connected between VDD and GND and a pulse source(square wave) that is connected to the input:

- a) Create a new schematic cell view called "tb\_inverter".
- b) Add our previously created inverter to it: press **i**, then choose your inverter and add it to the schematic.
- c) To add the pulse source, press **i**, and click on **Browse** -> **analogLib** -> **Sources** -> **Independent** -> **vpulse** -> **Symbol**. In the following window, you can choose the characteristics of your square wave:

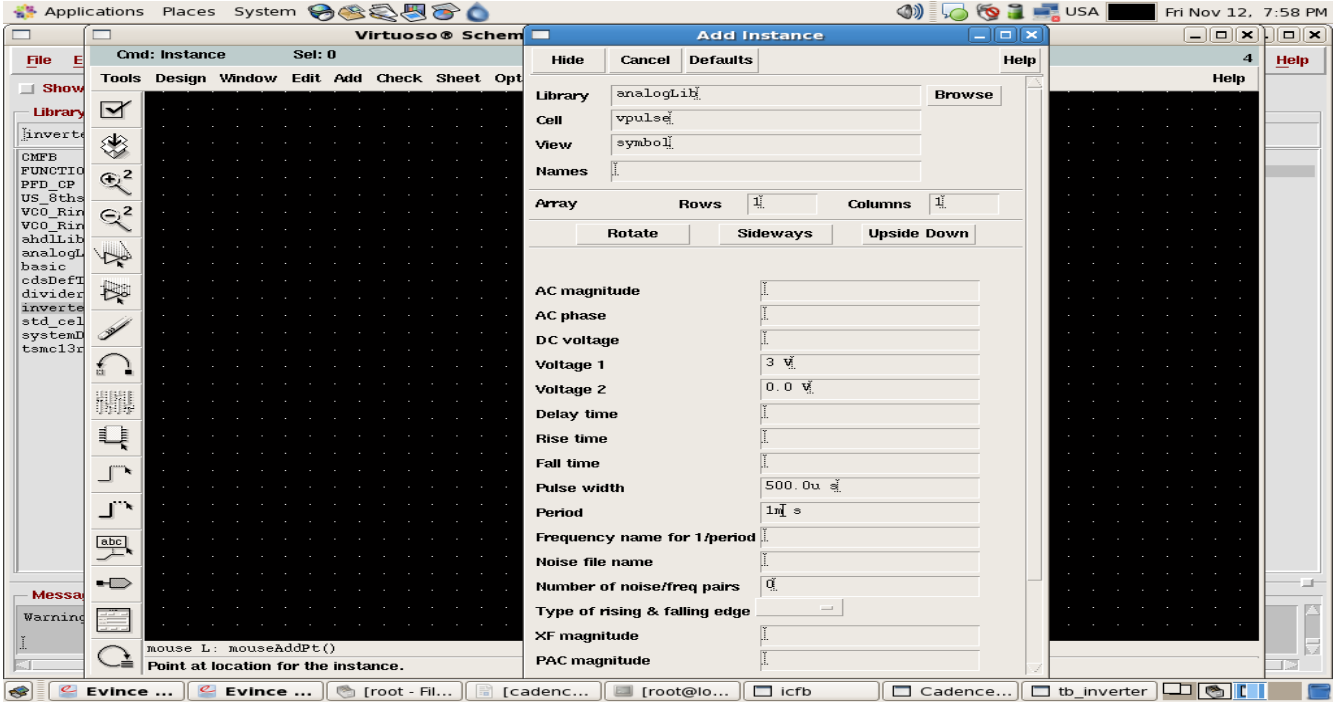

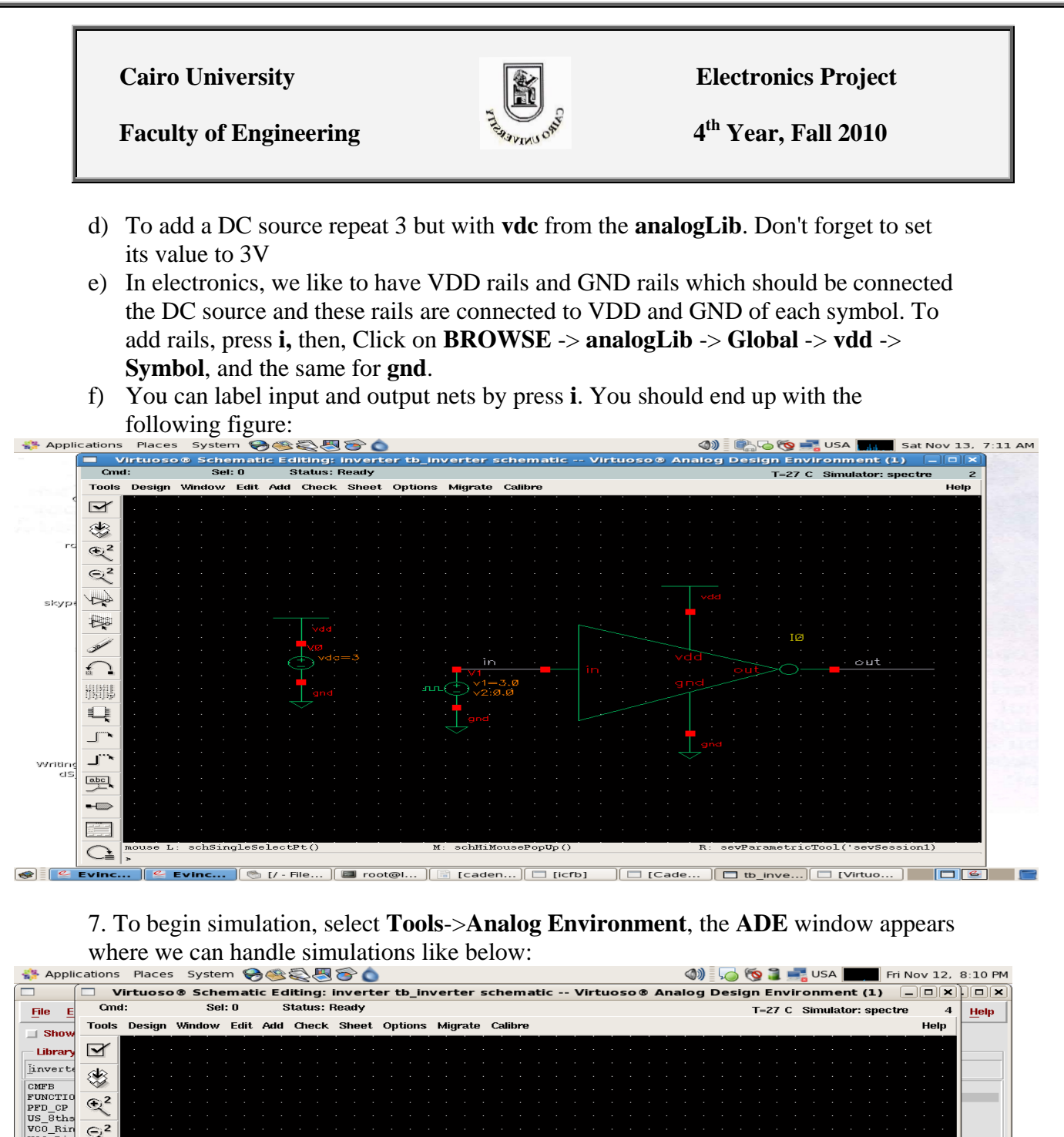

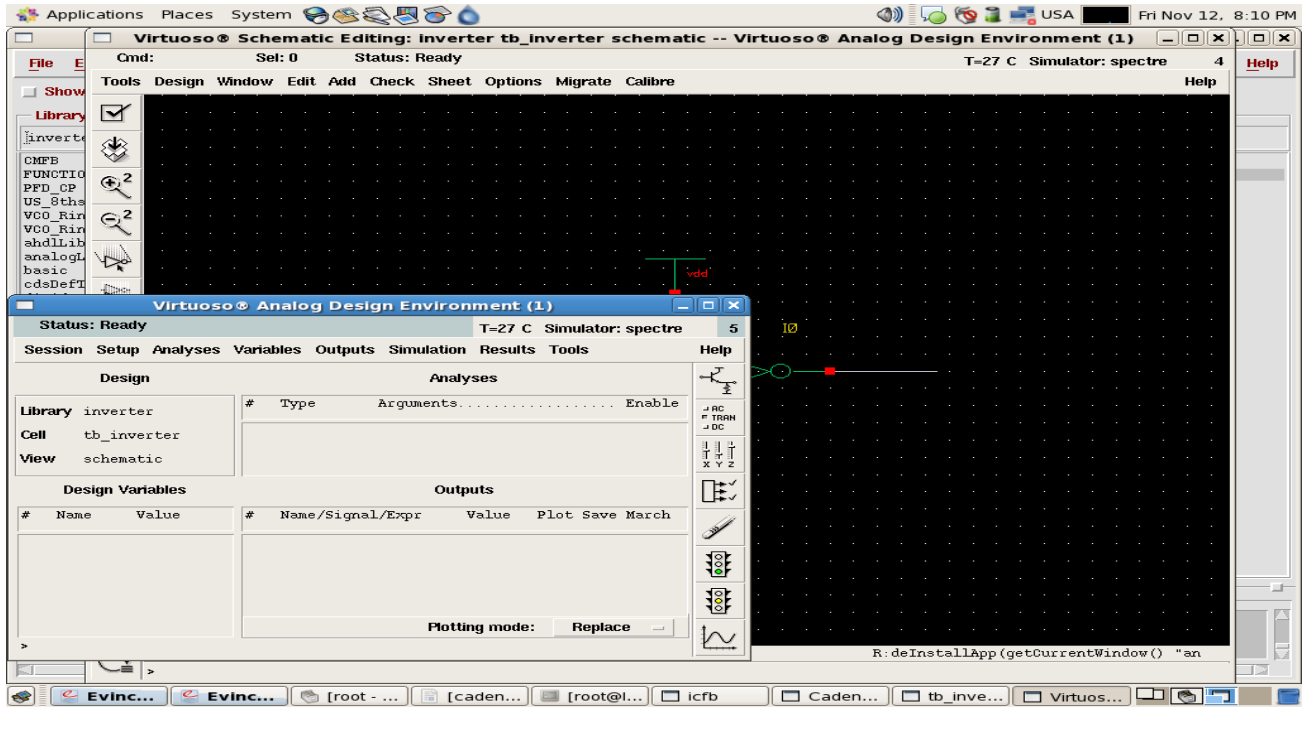

 **Page 8 of 15**

*Cairo University* **Electronics Project Faculty of Engineering th Year, Fall 2010** g) Click on **Choose Analysis** icon in the right panel, a window appears where you can make TRAN, AC, DC, PSS, PAC, .... analyses as you want, for the inverter exmaple, we"ll use **TRAN** only and **Stop time** will be **10ms**. h) To begin simulation, click on **Netlist and Run** icon (the green traffic light). i) To see the waveform at input and output nets, you need to plot them. To do so, select **Results**->**Direct Plot**->**Plot Outputs** & click on the nets you wish to plot. Don't forget to check the **Add to outputs** option as in figure:

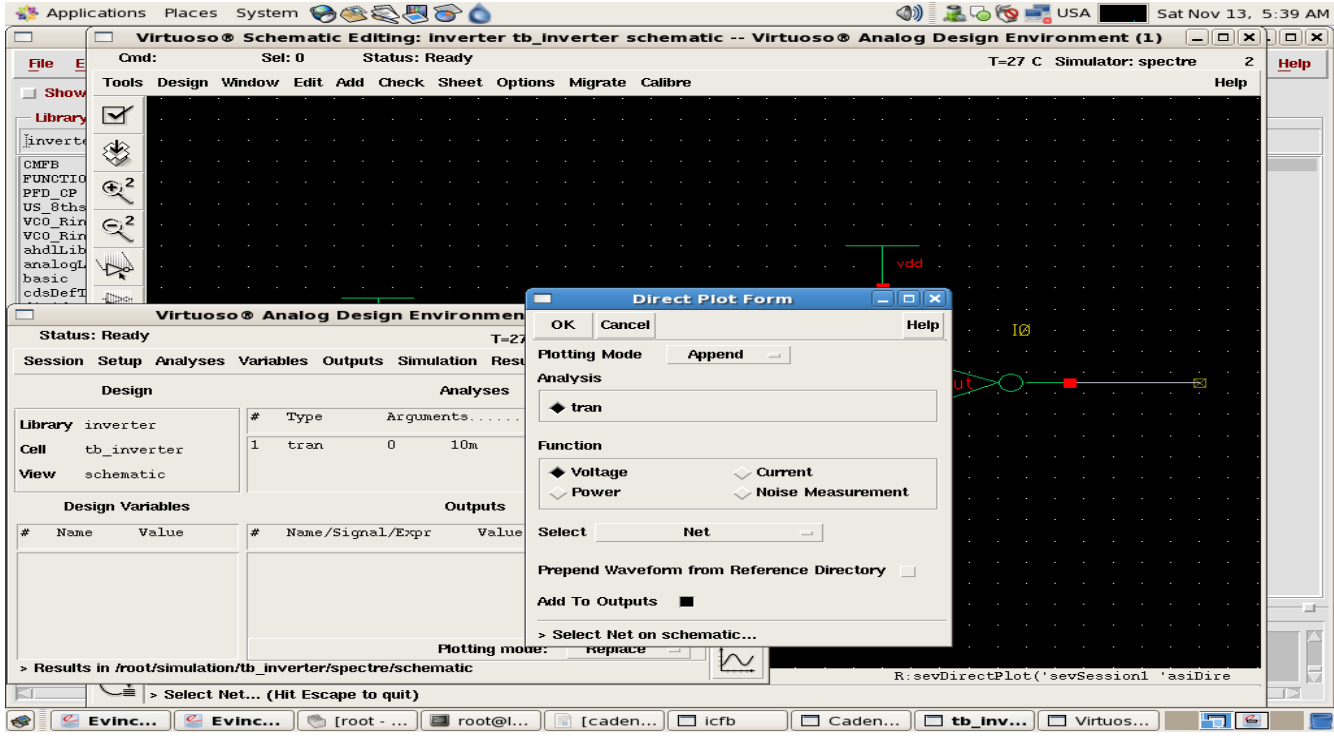

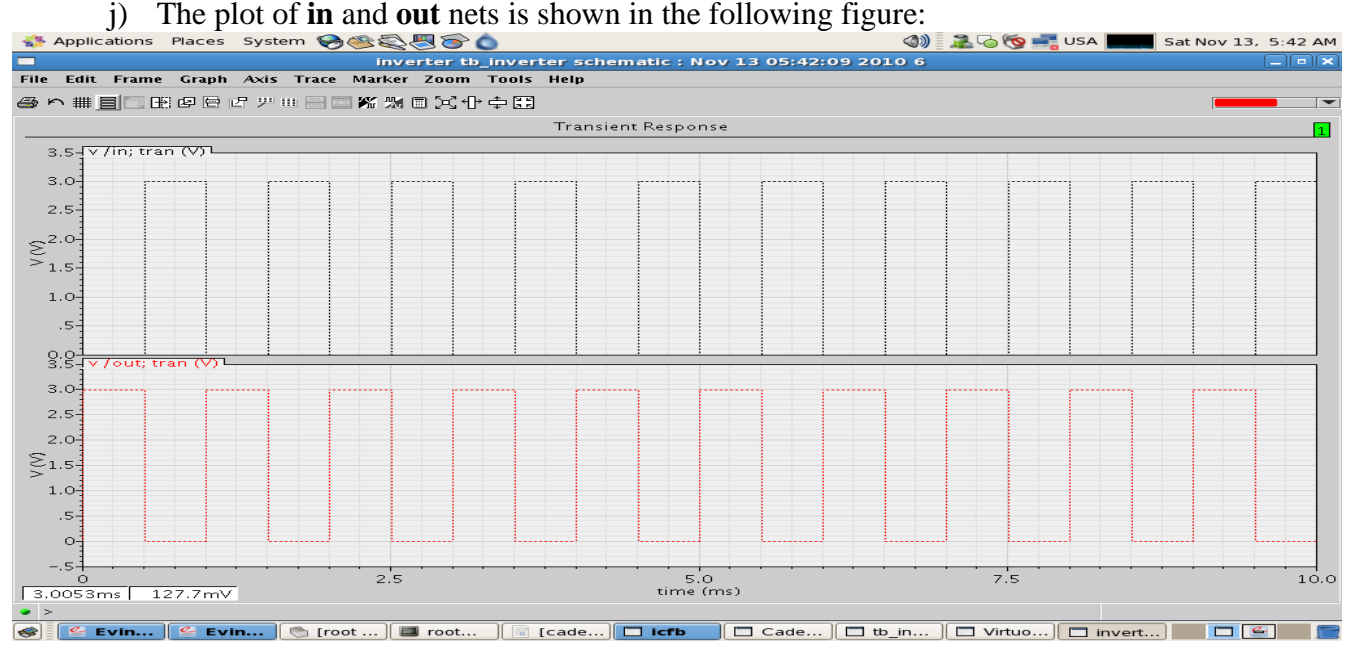

 **Page 9 of 15**

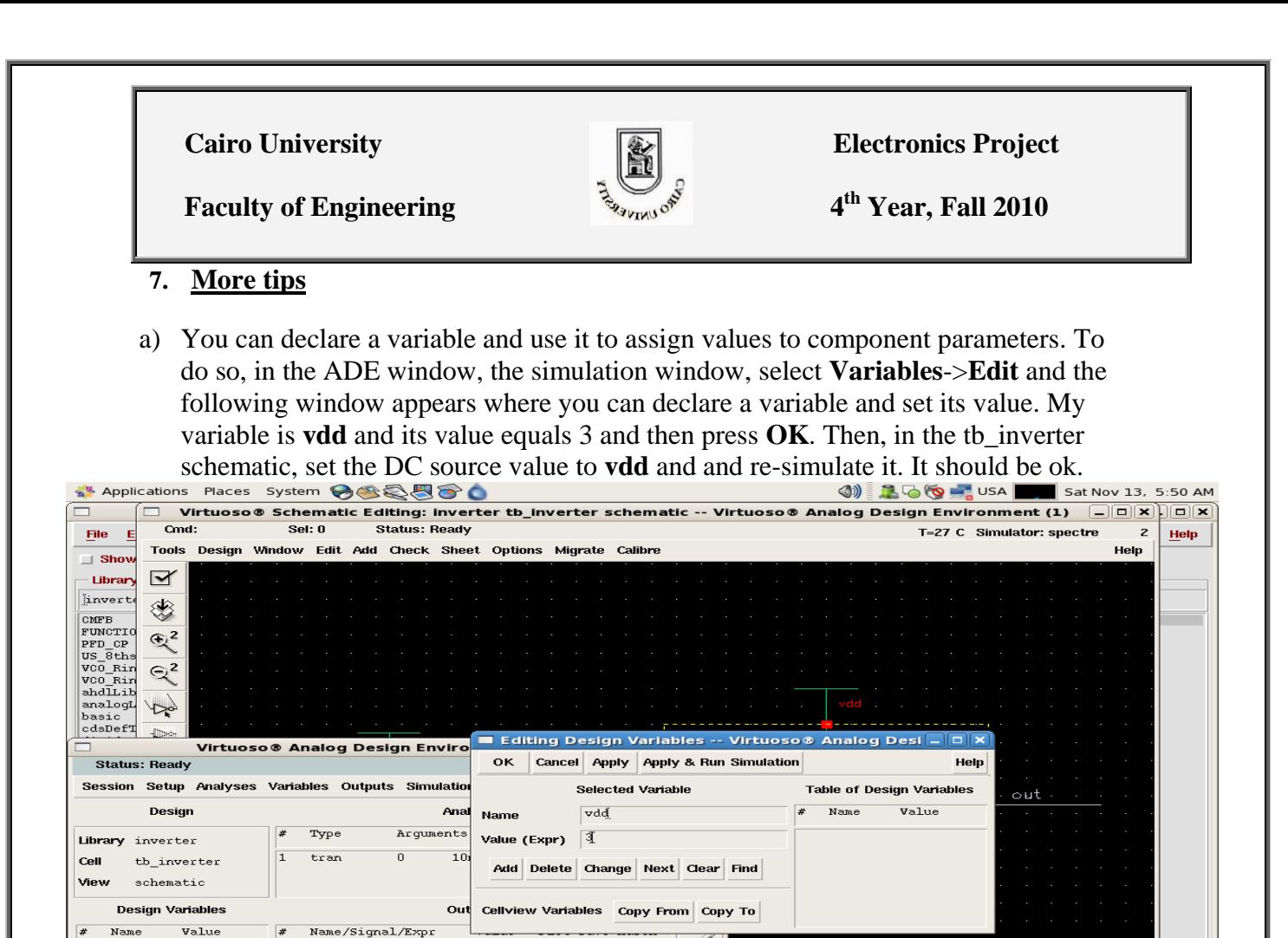

b) The cadence simulator is called *spectre.* c) You can invoke **Tools**->**Parametric Analysis...** from the ADE window. The parametric analysis tool is a powerful tool that is used to do the same simulations with changing some specific variable. For example, you may need it to change the length of MOS and see the gain each time until you reach the desired value.

 $\boxed{\hspace{.5cm}C\hspace{.5cm}}$  Evinc...  $\boxed{\hspace{.5cm}}$  Evinc...  $\boxed{\hspace{.5cm}}$   $\blacksquare$  froot - ...  $\boxed{\hspace{.5cm}}$  The free contents...  $\boxed{\hspace{.5cm}}$  The frace contents  $\boxed{\hspace{.5cm}}$   $\Box$  Caden...  $\boxed{\hspace{.5cm}}$   $\Box$  to  $\Box$  to  $\Box$  to  $\Box$  t

Replace

no<br>no

**Plotting mode:** 

 $\frac{1}{2}$ 

 $\overline{\mathbb{Z}}$ 

 $\bullet$ 

 $\frac{\sqrt{2}}{\sqrt{2}}$  v /out; tran (V)

Ŕ

将  $\frac{1}{3}$ 

 $\sim$ 

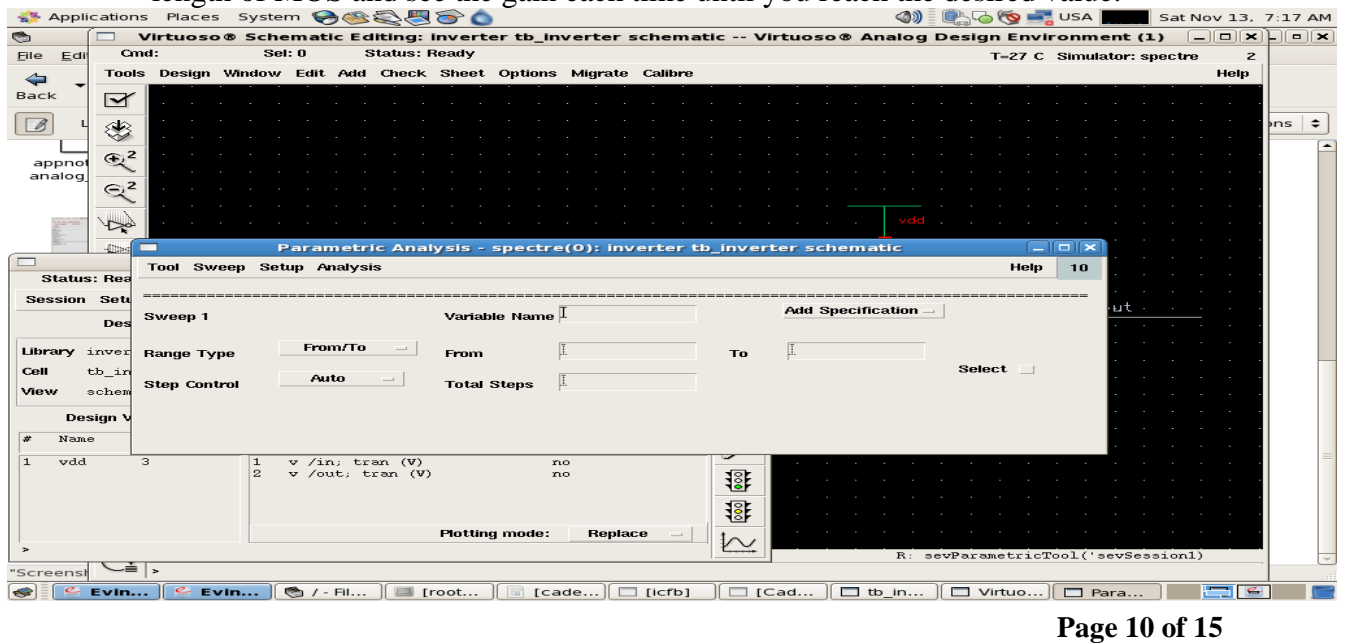

sevEditSelectedVars('sevSession1

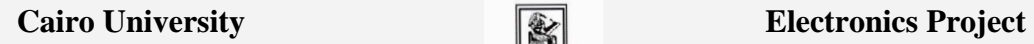

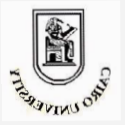

**th Year, Fall 2010**

**Faculty of Engineering** 

# **8. Periodic Steady-State (PSS) Analysis**

This analysis computes the steady-state response of the circuit with only the clock and a transient input applied. This analysis is also a prerequisite to the periodic small-signal analyses that follow because it sets the periodic operating point.

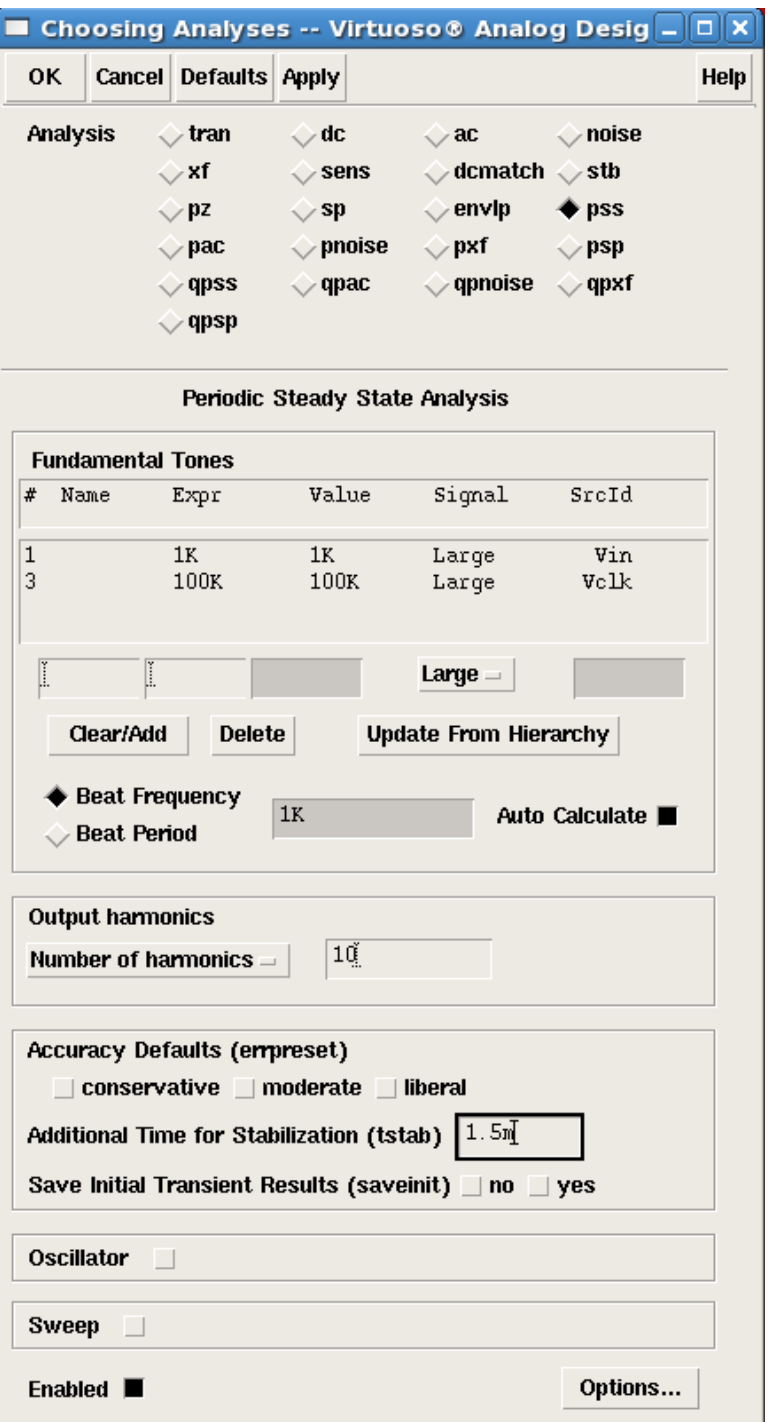

 **Page 11 of 15**

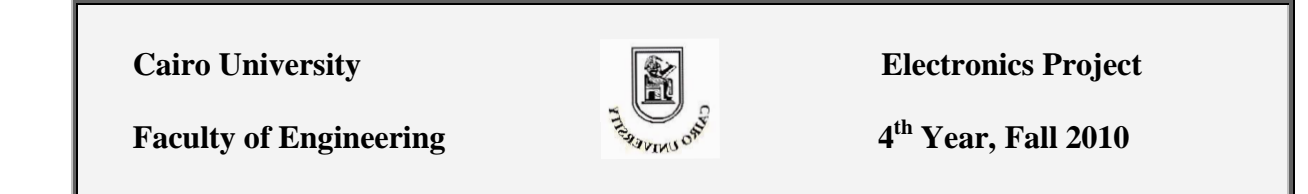

The fundamental frequency of the steady-state response (called beat frequency) is usually the smallest frequency pertaining to all of the applied sources. For example, in a switched-capacitor filter, we may have two main sources with frequencies:  $f_{in}$  and  $f_{\text{clk}}$ . The output will have a fundamental frequency =  $f_{\text{in}} < f_{\text{clk}}$ . If you need to change the beat-frequency, uncheck the *Auto-Calculate* option: (This is not usually needed)

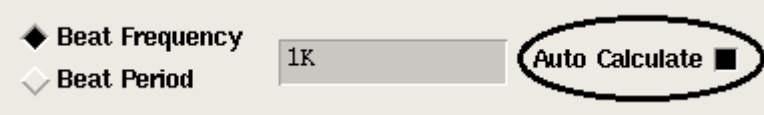

The number of harmonics (multiples of fin) in the output spectrum can also be set using the corresponding parameter:

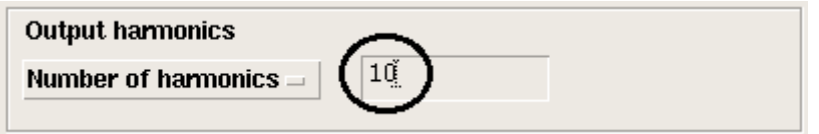

The PSS analysis, like a conventional transient analysis, starts off from an initial condition. If you do not specify an initial condition, then Spectre uses a DC analysis to determine the initial condition. During a DC analysis, the clocks are not operating, so the opamps have no feedback, causing their outputs to get stuck at the rails. The initial condition computed during the DC analysis causes the filter to react wildly in transient analysis, bouncing off the rails several times before it settles. This can cause convergence difficulties during PSS analysis that could be resolved in several ways. One approach that works in this case is to simply specify zero initial conditions for all capacitors in the circuit. This avoids a bad starting point. Another approach that is widely applicable when confronting convergence problems in PSS analysis is to use the *tstab* parameter, which delays the start of the PSS shooting loop:

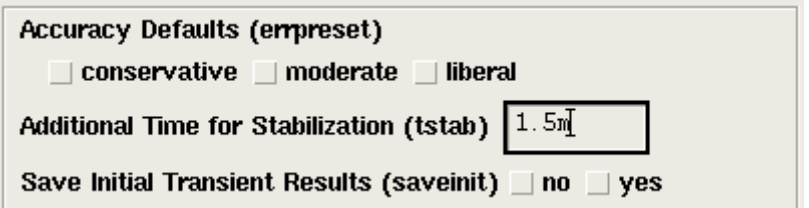

For example, if  $tstab = 1.5$  ms, this causes the transient analysis to be performed to at least  $t = 1.5$  ms before the PSS analysis attempts to compute the steadystate solution. Waiting until  $t = 1.5$  ms allows the simulator to get beyond the difficult time when the filter is bouncing off the rails, which results in PSS analysis converging easily.

In order to further improve the efficiency of the PSS analysis, the phasing of the clock signals relative to the simulation interval is chosen carefully. It is best to have the simulation interval begin and end at points where the signals are not changing abruptly.

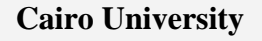

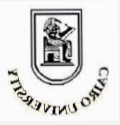

*Cairo University* **Electronics Project** 

**th Year, Fall 2010**

**Faculty of Engineering** 

# **9. Periodic-AC (PAC) and Periodic-XF (PXF) Analyses**

With Spectre there are two analyses commonly used to measure small-signal gain. They are referred to as the PAC and PXF analyses. We will be more concerned with the PAC analysis:

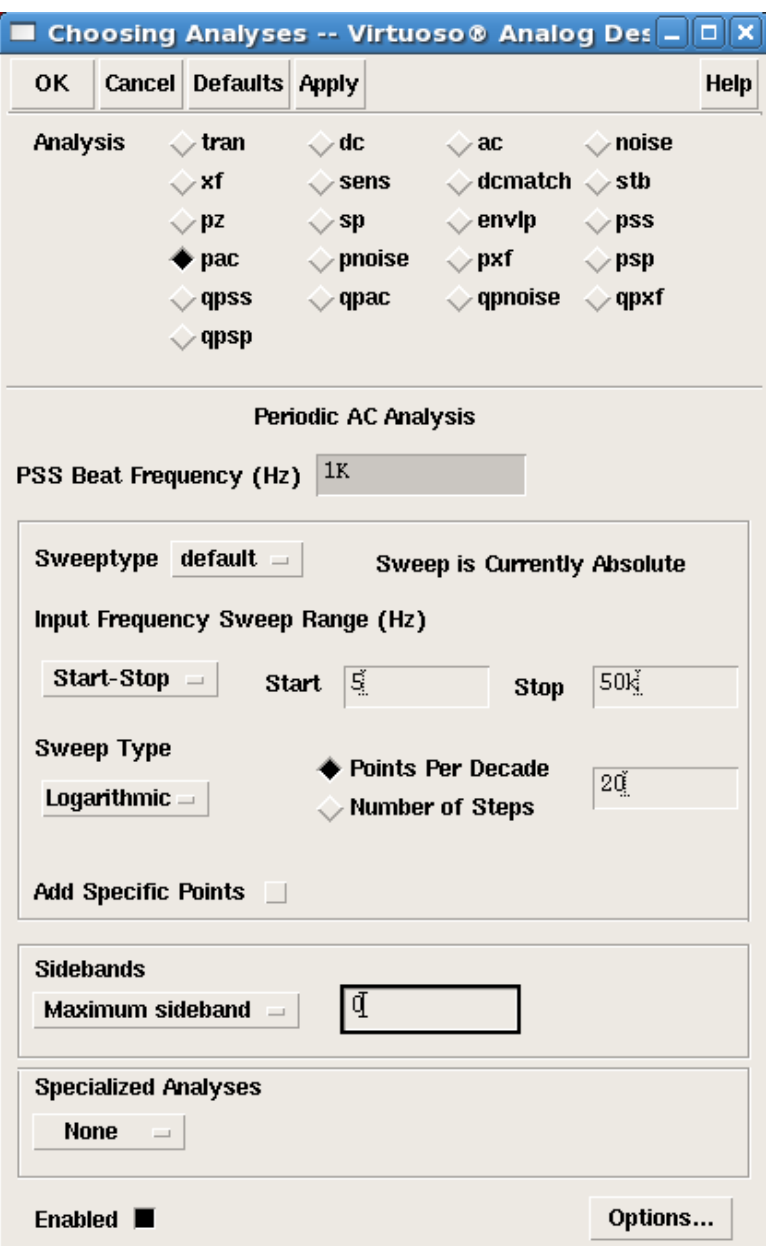

The gain is measured by applying a small sinusoid at the input and measuring the amplitude of the signal at the output. This is somewhat complicated by two factors. First, the signal at the output may only approximate a sinusoid. Remember that it is being sampled at the clock rate. This means that care must be taken when defining what is meant by the output amplitude. With Spectre, the output amplitude is defined by first performing a Fourier analysis on the output signal and taking the amplitude to be

 **Page 13 of 15**

*Cairo University* **Electronics Project Faculty of Engineering 4 th Year, Fall 2010**

the amplitude of the first harmonic. Second, the input and output sinusoids may be at different frequencies. If the input frequency is small relative to the clock frequency, then generally the input and output are at the same frequency. But it is also common for the input frequency to near or above the clock frequency, in which aliasing acts to down convert the input signal to baseband. In this case, designers are purposely exploiting aliasing to down-convert a signal. Spectre handles both cases.

The PAC (periodic AC) analysis is similar in concept to SPICE"s AC analysis, with the difference being that Spectre's PAC analysis performs a small-signal analysis about a periodically-varying operating point whereas SPICE"s AC analysis assumes a time-invariant operating point. Thus, with SPICE the clock is effectively disabled before running an AC analysis, whereas Spectre's PAC analysis effectively performs the AC analysis with the clock present. With the clock applied, the circuit naturally translates signals from one frequency to another. A signal applied at frequency *f*in can be translated to any frequency  $f_{\text{out}} = kf_{\text{clk}} + f_{\text{in}}(1)$  where *k* is any integer.

Similarly, a signal observed at a frequency *f*out could have been injected into the circuit at any frequency  $f_{in} = kf_{clk} + f_{out}$  (2). As such, the PAC and PXF analyses compute the transfer functions. In particular, they compute the transfer functions associated with a range of values of *k* as defined by the *Maximum Sideband* parameter, where PAC computes the transfer functions described by (1) and PXF computes the ones described by (2).

The circuit is linearized before performing the PAC analysis, so the output amplitude will scale linearly with the input amplitude, so generally one simply uses the most convenient value for the input amplitude, in this case 1 since it allows us to directly compute the gain at the output. The PAC magnitude option is adjusted by clicking on the source, viewing its properties (by pressing Q) and scrolling till you find *PAC Magnitude*. A sweep range is then set as in a conventional AC analysis. The last parameter specified on the PAC analysis is *Maximum Sideband*:

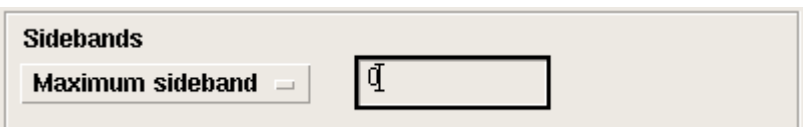

This parameter specifies how many output sidebands should be computed. Remember that the output frequency need not be the same as the input frequency. The output frequencies are given by  $f_{out}(k) = kf_{c1k} + f_{in}(3)$  where *k* is the sideband index. In the case where we are computing the direct gain, the output frequency is the same as the input frequency, so  $k = 0$ . The PAC analysis will compute all of the sidebands for  $k$  $\leq$  *Maximum Sideband* since we are only interested in the case where  $k = 0$  the *Maximum Sideband* parameter is set to 0.

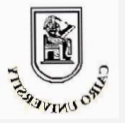

*Cairo University* **Electronics Project** 

**th Year, Fall 2010**

 **Faculty of Engineering 4**

The result usually consists of two components, a direct feed through piece due to the signal in track mode, and a  $\sin(x)/x$  piece due to the signal in hold mode. Often, one is only interested in the hold mode component. Spectre naturally considers the whole signal, to get it to ignore the track mode component one has to create a new signal that does not contain the track mode component. To do so, an idealized sampleand-hold is constructed with Verilog-A. It is used to sample the output of the track-andhold during the hold phase.

The PAC analysis allows one to specify a particular signal at a particular frequency at the input and then to determine the response at the output at any sideband. If the opposite is occurring, i.e. the transfer functions from the various sidebands at the input to a single output sideband are desired. This would require running many PAC analyses, each with the input set to run over a different range of frequencies and the output produced for a different sideband. Instead, one can use a PXF analysis. Whereas the PAC analysis computes the output signal at every node and every sideband given a single input, the PXF analysis computes the transfer function from every input source at every sideband to a single output.

With the same analysis one could also determine the transfer function from each source. For example, the power supply rejection is available for free with a PXF analysis because it computes the transfer function from the supply source (at all sidebands) to the output.